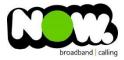

## ASUS RT-N56U Fibre Setup

## Logging into the gateway:

- 1. Ensure your device is connected to the Router (preferably via cable)
- 2. Open a web browser
- 3. Type the following in the address bar at the top: 192.168.1.1
- 4. Default Username: admin (case sensitive)
- 5. Default Password: admin (case sensitive)

## How to add correct settings for the NOW network:

- 1. From the left menu select: Advanced Setting.
- 2. Click: WAN.

The Internet Connection page displays.

Ensure the following settings are changed:

- 1. WAN Connection Type: PPPoE
- 2. Enable UPnP: Yes
- 3. Enable PPPoE Relay: No
- 4. Get the WAN IP automatically: **Yes**
- 5. Connect to DNS Server automatically: Yes
- 6. PPP Username: (your NOW account ID)@nownz.co.nz
- 7. Password: password
- 8. MTU: **1492**
- 9. MRU: 1492
- 10. Service Name: Leave blank
- 11. Access Concentrator Name: Leave blank
- 12. Additional pppd options: Leave blank

## Leave the Special Requirement from ISP as it is.

13. Click: Apply.

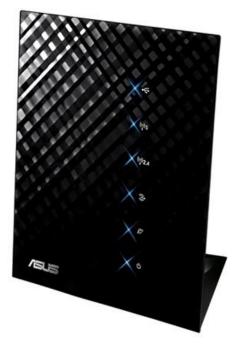